## **Siberian PWA Creator Editor Module**

PWA Creator Editor Module allows your users to create PWA themselves.

You can access a PWA Creator Editor Module by visiting: **Siberian Editor > Left Side Menu > Modules > PWA Creator**

By Default, User will see a screen like below if PWA isn't activated for a particular app.

Your app isn't activated for PWA.

If you have used PWA Activator using User-Email then user will see a screen like below.

Your app isn't activated for PWA. Click below button to activate it.

**Activate PWA** 

You can activate PWA using PWA BackOffice Module. After PWA activation user will see a screen like below.

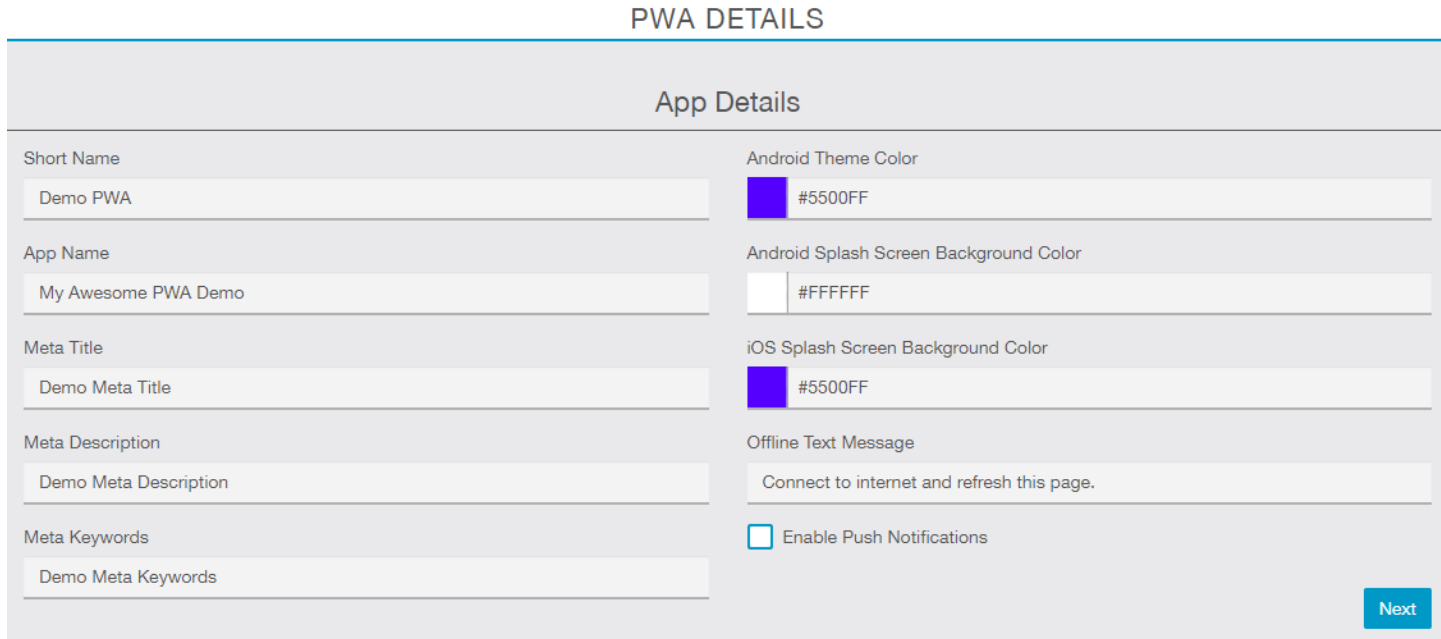

Here your user has to fill app details like app short name, app name, meta title/description/keywords, color scheme, offline message etc. Read more about PWA Manifest [here.](https://webvista.co.in/pwa-manifest.html)

If you have PWA Push module then user will see "Enable Push Notification" option to enable PWA Push Notification.

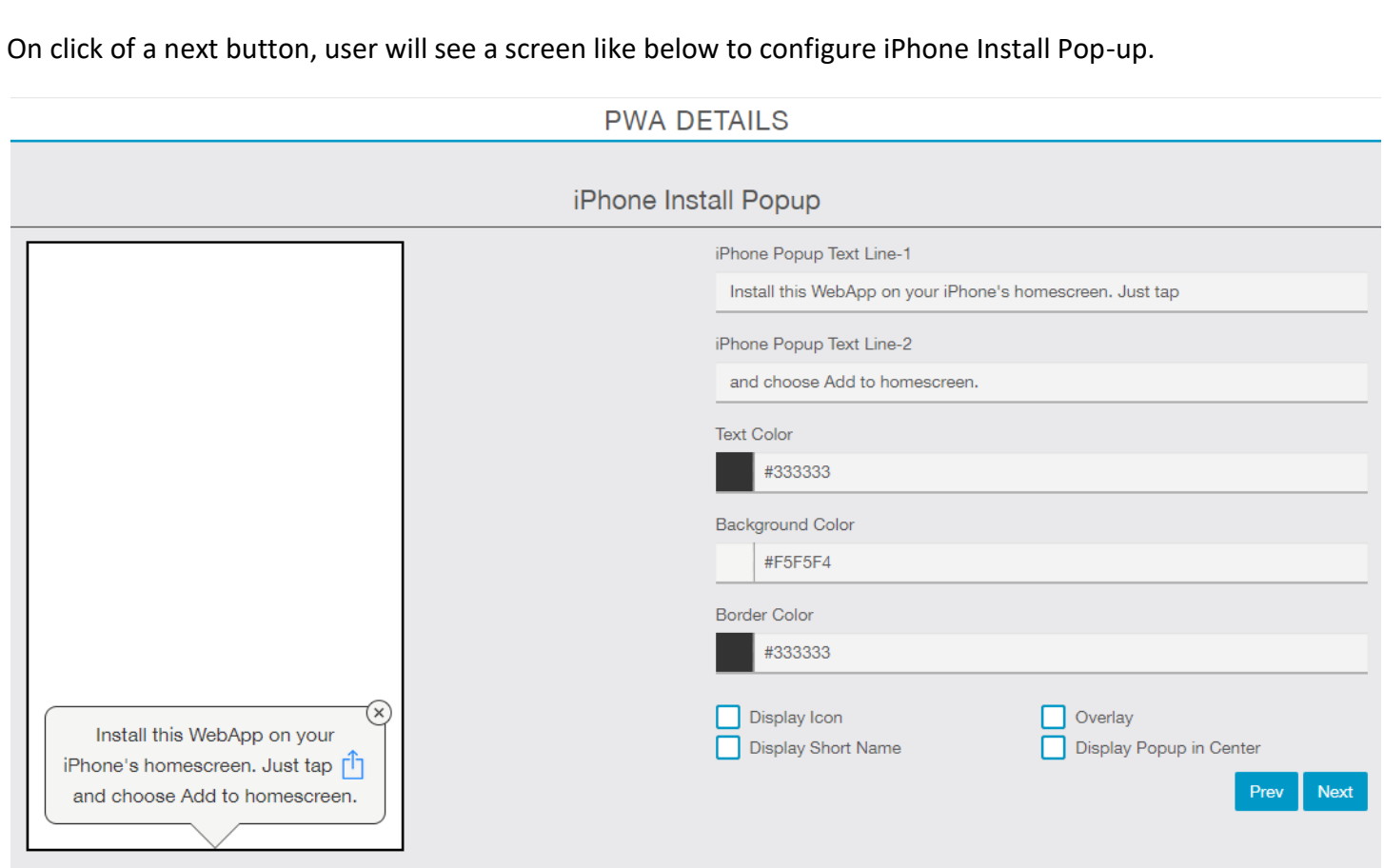

Here default text will be pre-filled. iPhone share icon will be auto added between text line-1 & 2. Here user can manage text color, background color and border color. User can customize popup like display popup in center position, black overlay, display app short name & icon etc.

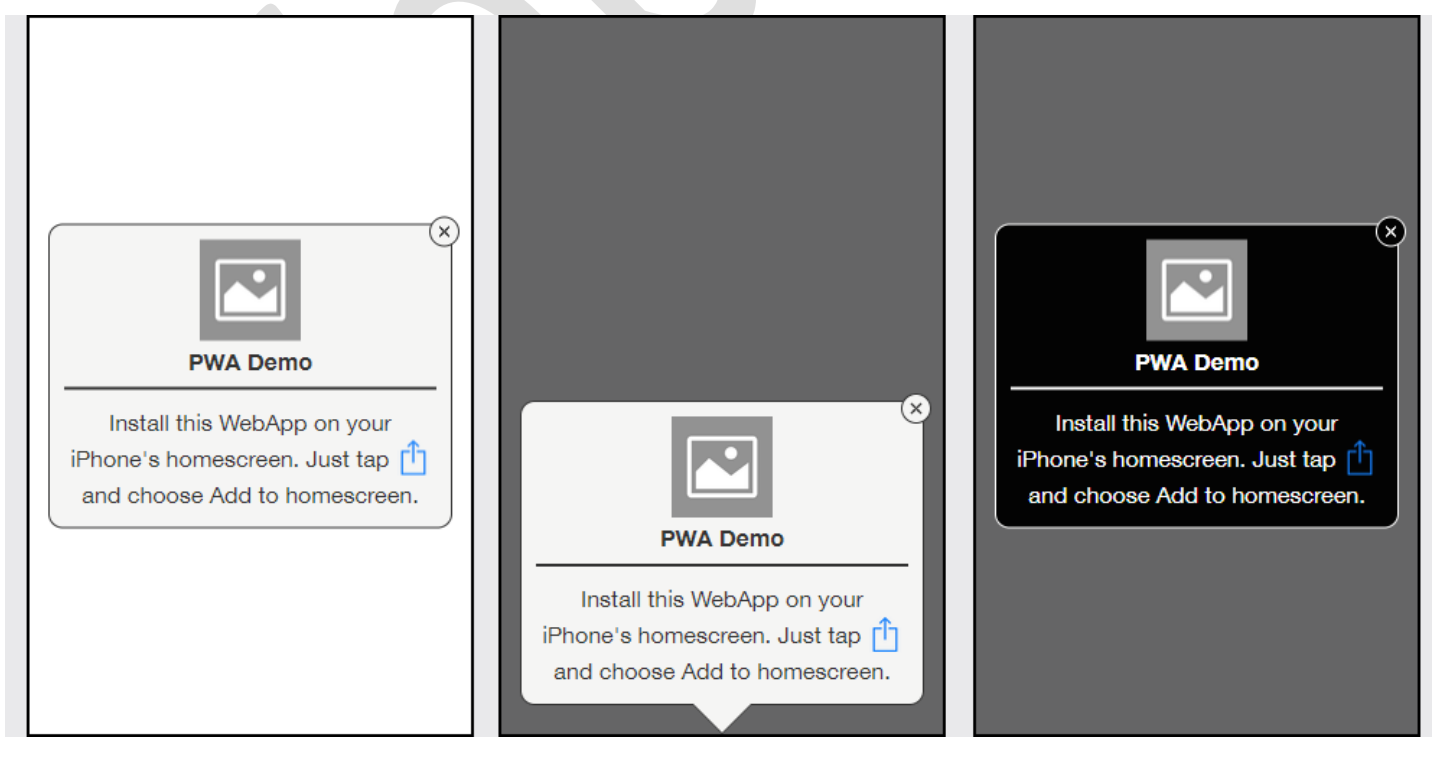

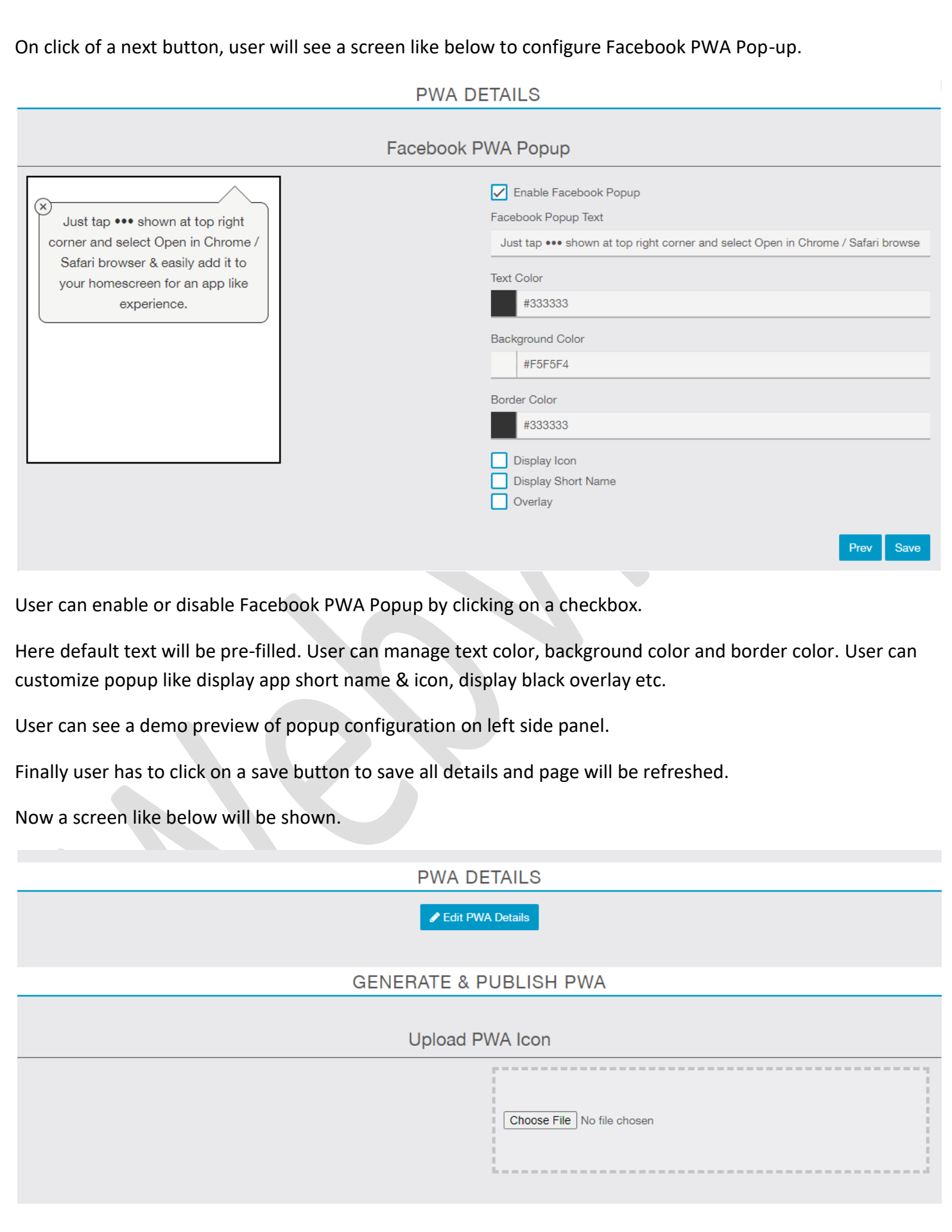

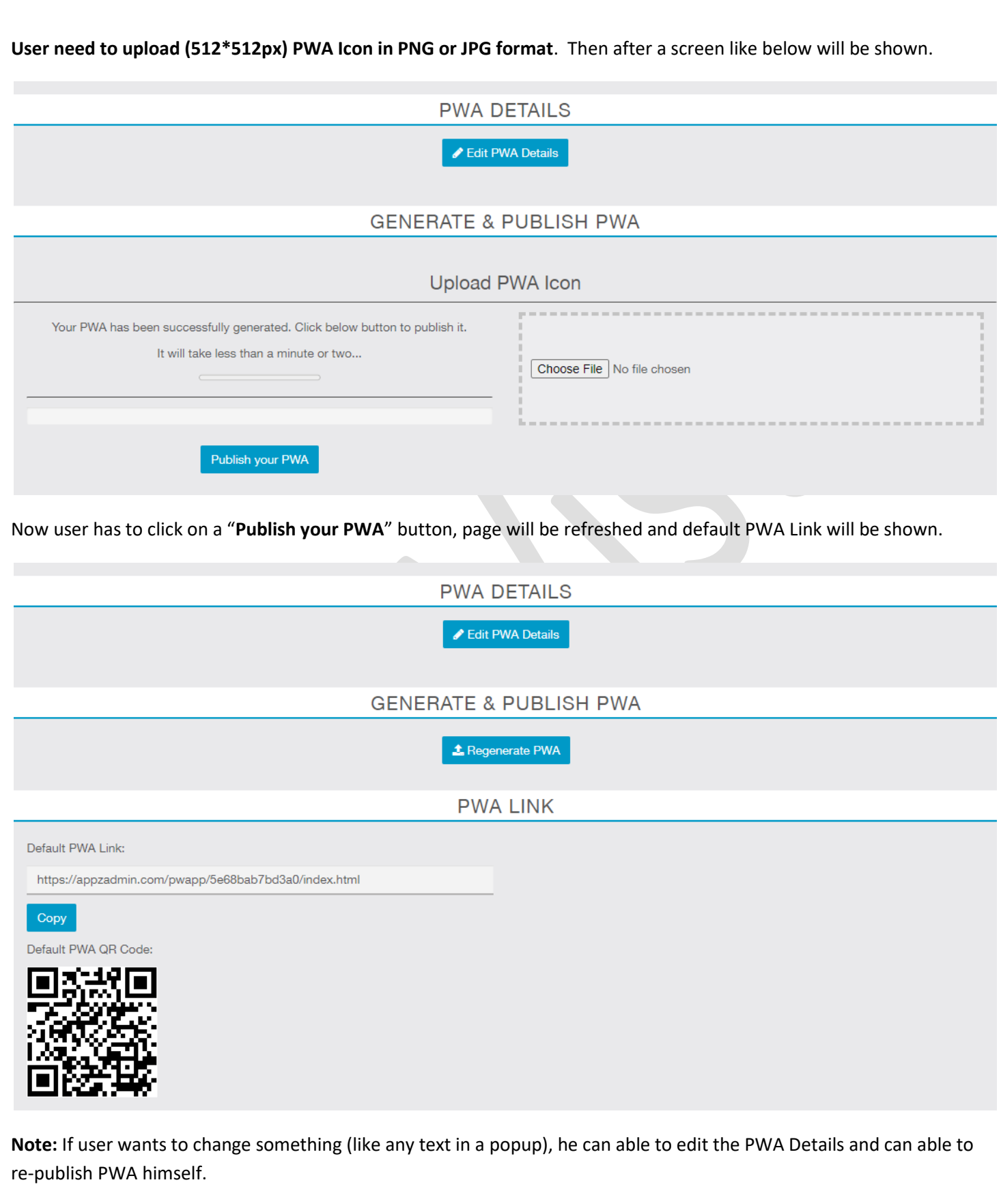

Support E-mail[: pwa@webvista.co.in](mailto:pwa@webvista.co.in) [| contact@webvista.co.in](mailto:contact@webvista.co.in)